## **Når du står ved printeren**

1) Tryk på linjen "Pinkode", og indtast din "PIN" og tryk på "√".

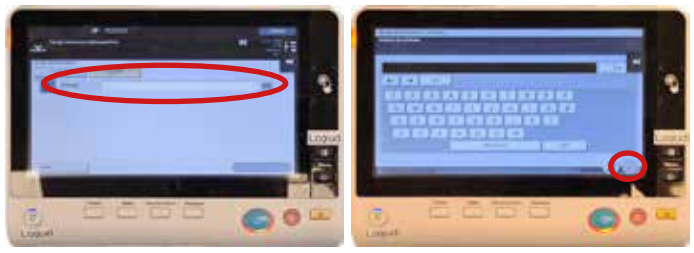

2) I menuen skal du vælge "Print".

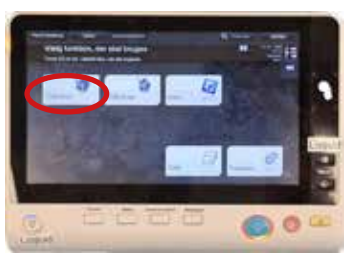

3) Marker (tryk på) det dokument, som du vil printe. Intast det antal kopier du ønsker inden du trykker på den store "blå knap".

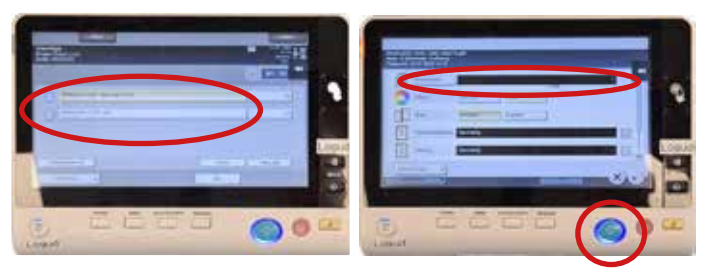

- 4) Dine print kommer nu ud. De udskrevne dokumenter bliver slettet fra din konto lige så snart de er udskrevet.
- 5) Tryk på knappen til højre for skærmen på printeren, eller knappen i bunden til venstre, for at logge ud. Det er vigtigt at logge ud, så andre ikke har adgang til din profil.

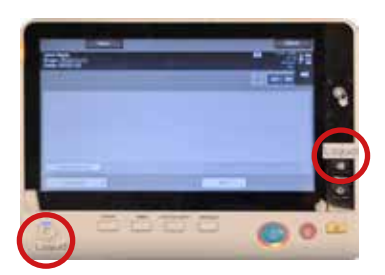

#### **NB**:

Har du et dokument med mange sider, kan du ikke, fra printeren, vælge kun at udskrive nogen af siderne. Ønsker du kun f.eks. kun at udskrive side 1 og 5, skal du derfor lave et dokument, der kun indeholder de sider du ønsker udskrevet.

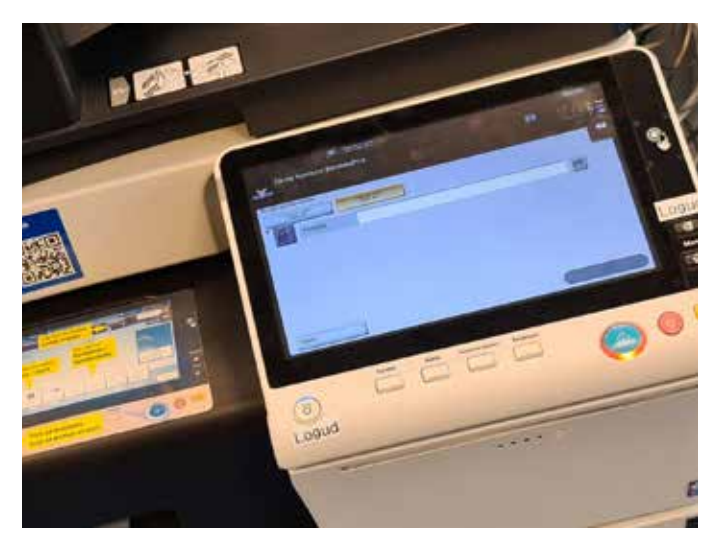

# **Print vejledning**

- sådan printer du fra computer og mobil *(Når din "printerprofil"\* er oprettet og der er sat penge ind på din profil)*

Vejledning i hvordan du:

- printer fra bibliotekets computere
- printer (overfører dokumenter) fra egen computer eller mobil

Vejledningen på de næste par sider vil tage dig igennem, trin for trin, hvordan du printer fra vores nye system.

Der er en lille forskel på hvordan man printer, alt efter om du bruger bibliotekets computere eller din egen computer/telefon/tablet. På de næste sider tager vi dig igennem begge processer trin for trin.

*\*"Printerprofil": for at bruge det nye printersystem, skal du have en "printerprofil". Se vejledningen om hvordan man opretter en "printerprofil", i folderen "Opret en "printerprofil""*

#### Ekstra Info

Hvis du logger ind på din personlige "printerprofil", kan du se dine egne printer jobs (dem der ligger og venter på at blive printet).

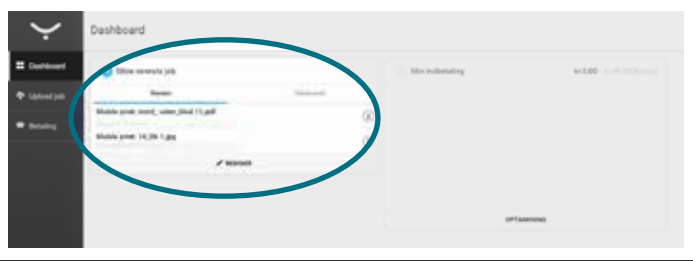

## **Sådan printer du fra bibliotekets computere**

- 1) Når du har det åbent, som du ønsker at udskrive, skal du vælge **"udskriv"** (print).
- 2) Tjek at printerindstillingerne er som du ønsker - vil du have print på begge sider (duplex), skal det være i farve osv. Tryk derefter **"ok"**.
- 3) Indtast din **"PIN"\*** i det vindue, som kommer frem på skærmen.

**\*** *Din "PIN" er den personlige kode du modtog i mailen fra Tårnby Kommunebiblioteker, da du oprettede en printerprofil.* 

Nu ligger dit "print job" i din personlige printermappe, og venter på at, du går hen til printeren og beder den om at printe ud.

## **Sådan printer du fra din egen computere, mobil eller tablet**

**1)** Gå ind på **taarnbybib.dk** og klik på menuen **"Print og kopi"** (findes i øverste højre hjørne).

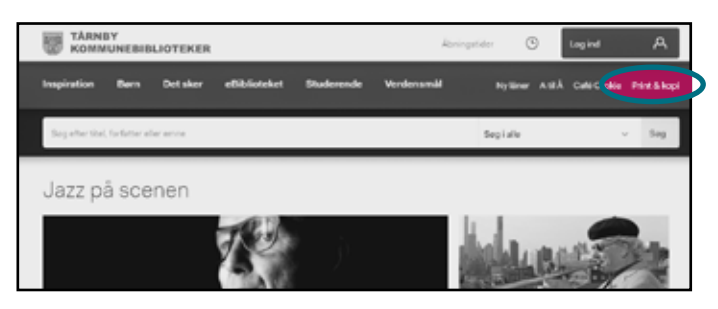

**2)** Tryk på linktet under punkt 4: **print.taarnbybib. dk:9443/end-user/ui/login?lang=da.** 

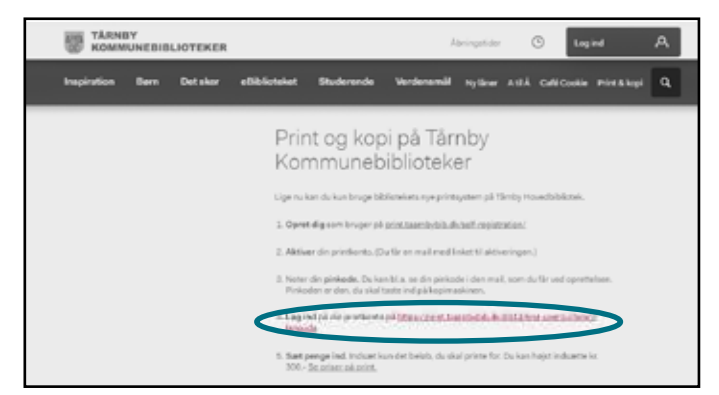

**3)** Log ind på din "printerprofil" med dit brugernavn og password.

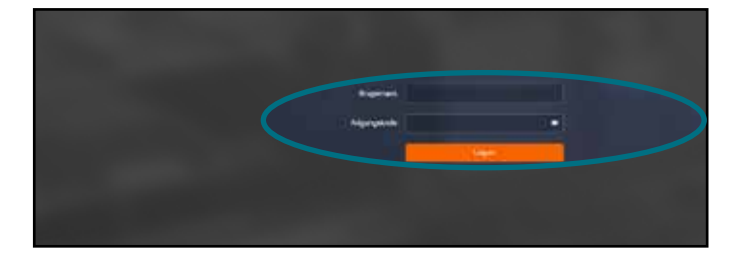

**4)** Vælg menuen "Upload job" (i venstre side menu)

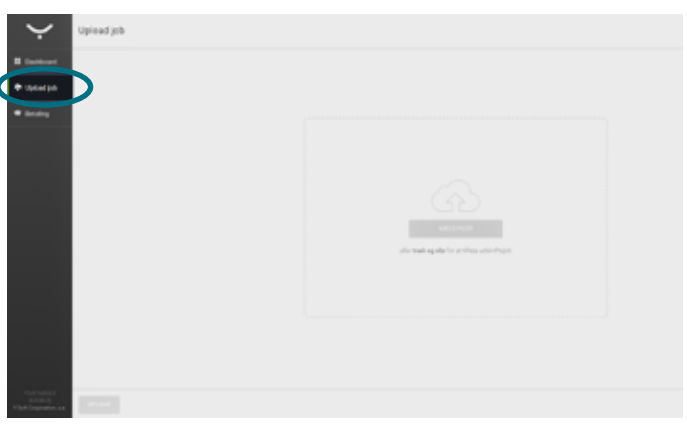

**5)** Træk og slip den/de filer du ønsker at udskrive over på firkanten, eller tryk på den grønne knap **"vælg filer"** og find dit dokument via stifinder.

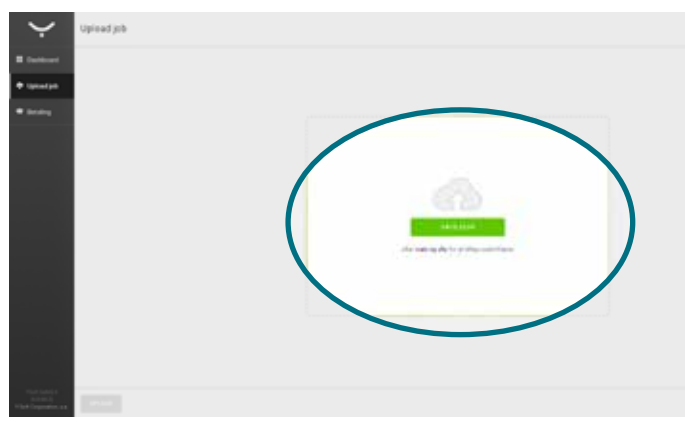

**6)** Når du er færdig med at tilføje dokumenter, tryk da på knappen **"upload".**

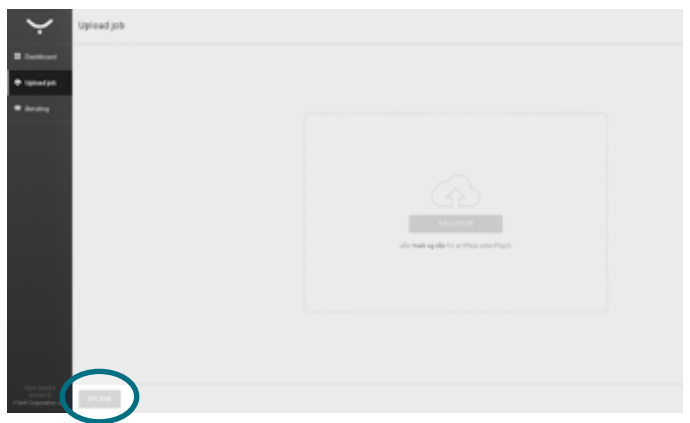